# 관리에서 데이터 인터페이스로 FTD에 대한 관리 자 액세스 구성

### 목차

소개

사전 요구 사항

요구 사항

사용되는 구성 요소

배경 정보

구성

인터페이스 마이그레이션 진행

플랫폼 설정에서 SSH 활성화

### 다음을 확인합니다.

FMC GUI(Graphical User Interface)에서 확인 FTD CLI(Command Line Interface)에서 확인

#### 문제 해결

관리 연결 상태 작업 시나리오

비작업 시나리오

네트워크 정보 확인

관리자 상태 검증

네트워크 연결 확인

Management Center에 Ping하기 인터페이스 상태, 통계 및 패킷 수 확인 FTD에서 FMC에 연결하기 위한 경로 검증 Sftunnel 및 연결 통계 확인

관련 정보

## 소개

이 문서에서는 FTD(Firepower Threat Defense)의 관리자 액세스를 관리에서 데이터 인터페이스로 수정하는 프로세스에 대해 설명합니다.

# 사전 요구 사항

### 요구 사항

다음 주제에 대한 지식을 보유하고 있으면 유용합니다.

- Firepower 위협 방어
- Firepower 관리 센터

### 사용되는 구성 요소

- Firepower Management Center Virtual 7.4.1
- Firepower Threat Defense Virtual 7.2.5

이 문서의 정보는 특정 랩 환경의 디바이스를 토대로 작성되었습니다. 이 문서에 사용된 모든 디바 이스는 초기화된(기본) 컨피그레이션으로 시작되었습니다. 현재 네트워크가 작동 중인 경우 모든 명령의 잠재적인 영향을 미리 숙지하시기 바랍니다.

### 배경 정보

각 디바이스에는 FMC와의 통신을 위한 단일 전용 관리 인터페이스가 포함됩니다. 전용 관리 인터 페이스 대신 관리를 위해 데이터 인터페이스를 사용하도록 디바이스를 선택적으로 구성할 수 있습 니다. 외부 인터페이스에서 원격으로 Firepower 위협 방어를 관리하려는 경우 또는 별도의 관리 네 트워크가 없는 경우 데이터 인터페이스의 FMC 액세스가 유용합니다. 이 변경은 FMC에서 관리하 는 FTD의 FMC(Firepower 관리 센터)에서 수행해야 합니다.

데이터 인터페이스의 FMC 액세스에는 몇 가지 제한 사항이 있습니다.

- 하나의 물리적 데이터 인터페이스에서만 관리자 액세스를 활성화할 수 있습니다. 하위 인터페 이스 또는 EtherChannel은 사용할 수 없습니다.
- 라우팅된 방화벽 모드만 해당, 라우팅된 인터페이스 사용
- PPPoE는 지원되지 않습니다. ISP에 PPPoE가 필요한 경우 Firepower Threat Defense와 WAN 모뎀 사이에 PPPoE를 지원하는 라우터를 두어야 합니다.
- 별도의 관리 및 이벤트 전용 인터페이스는 사용할 수 없습니다.

### 구성

인터페이스 마이그레이션 진행

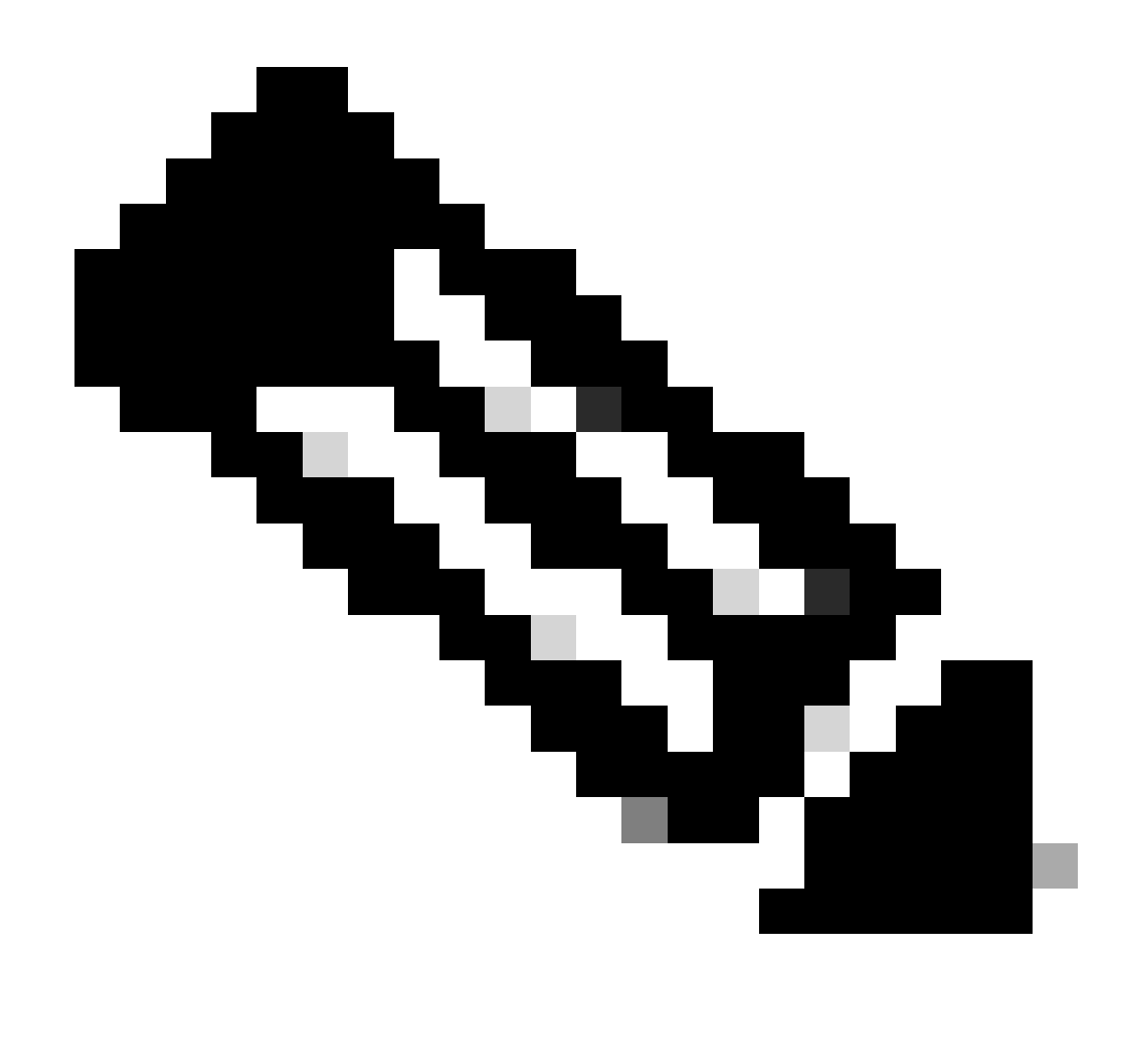

참고: 변경을 진행하기 전에 FTD와 FMC의 최신 백업을 모두 사용하는 것이 좋습니다.

1. Devices(디바이스) > Device Management(디바이스 관리) 페이지로 이동하고 변경할 디바이 스에 대해 Edit(수정)를 클릭합니다.

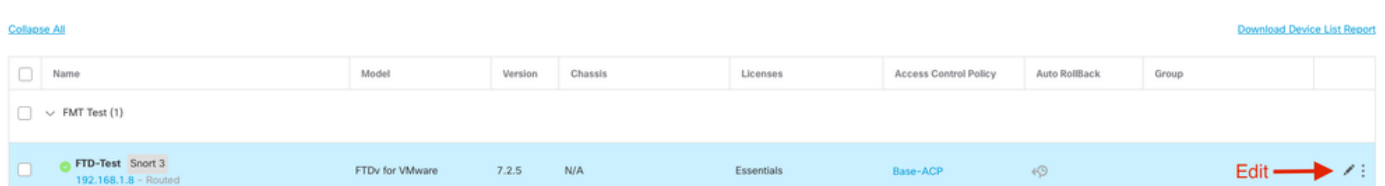

2. Device(디바이스) > Management(관리) 섹션으로 이동하여 Manager Access Interface(관리자 액 세스 인터페이스) 링크를 클릭합니다.

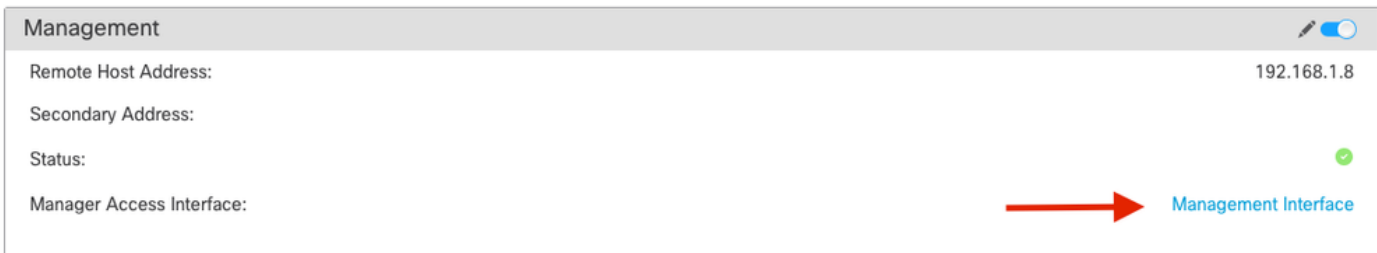

Manager Access Interface(관리자 액세스 인터페이스) 필드는 기존 관리 인터페이스를 표시합니다. 링크를 클릭하여 Manage device by 드롭다운 목록의 Data Interface 옵션인 새 인터페이스 유형을 선택하고 Save를 클릭합니다.

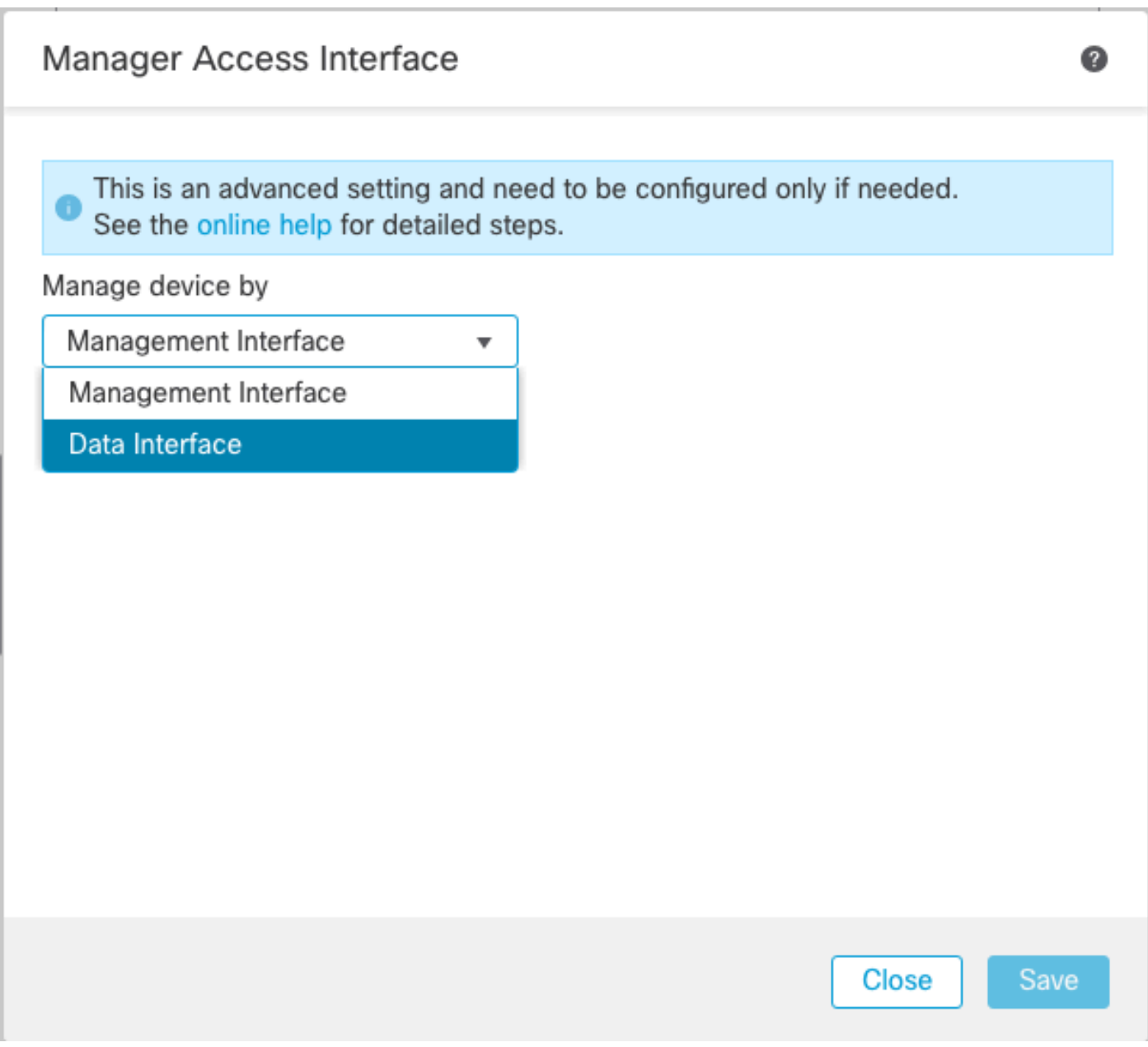

3. 이제 데이터 인터페이스에서 관리 액세스 활성화를 진행해야 합니다. Devices(디바이스) > Device Management(디바이스 관리) > Interfaces(인터페이스) > Edit Physical Interface(물리적 인 터페이스 편집) > Manager Access(관리자 액세스)로 이동합니다.

#### Edit Physical Interface

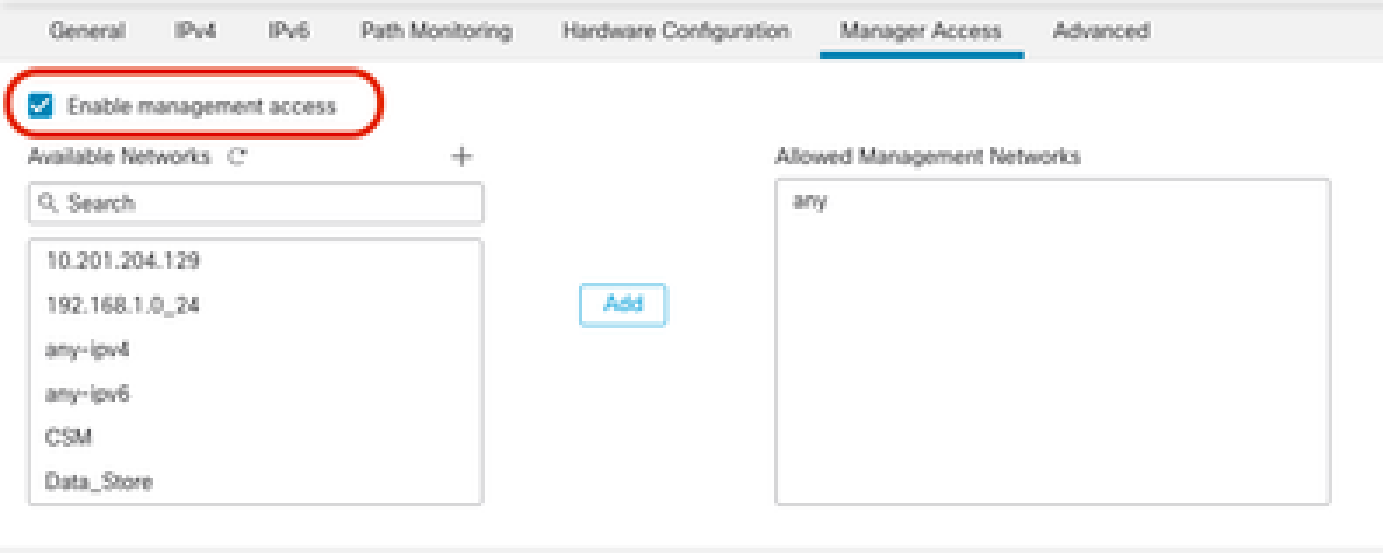

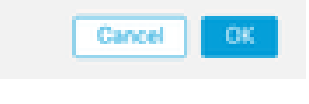

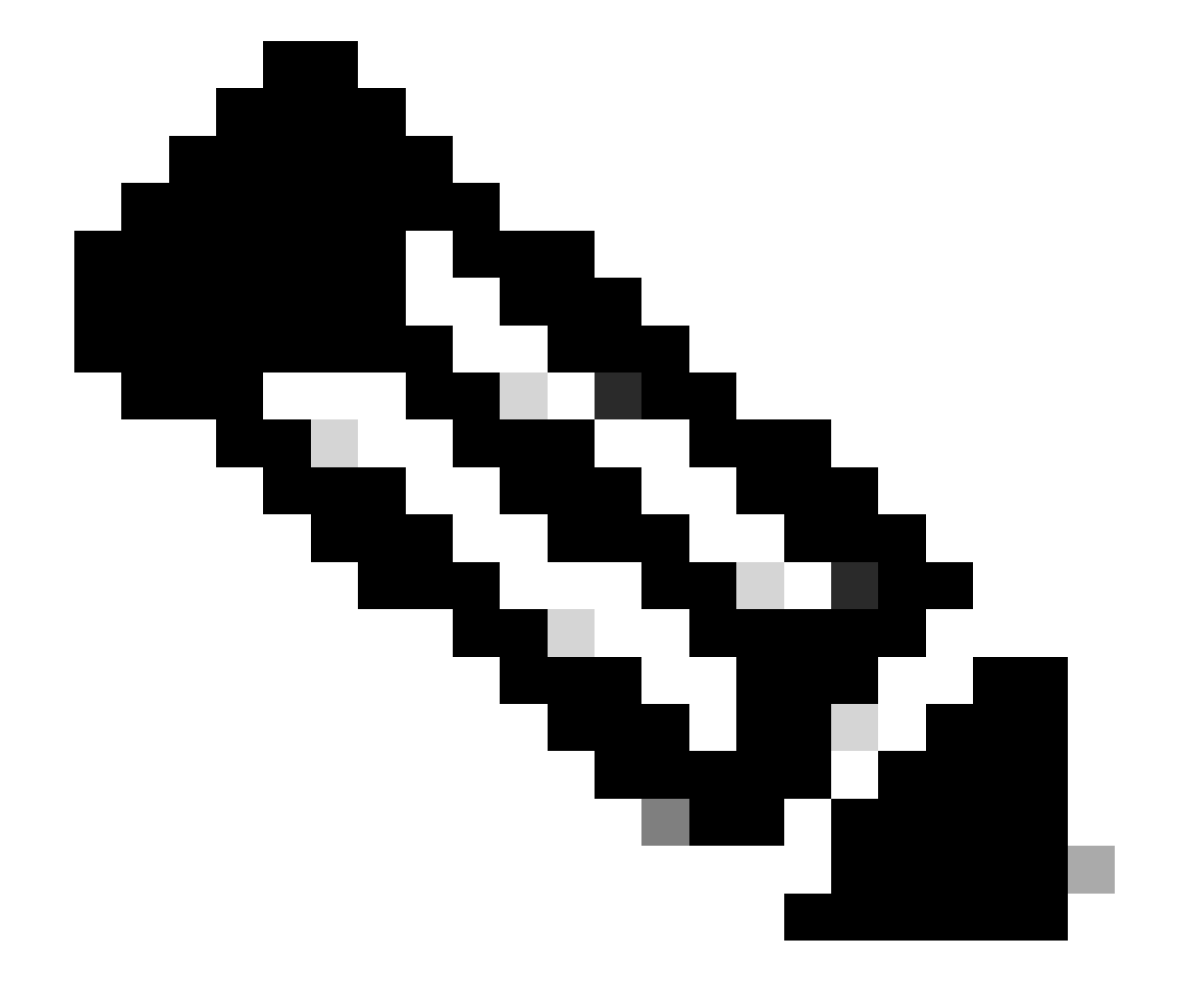

참고: (선택 사항) 이중화를 위해 보조 인터페이스를 사용하는 경우 이중화를 위해 사용되 는 인터페이스에서 관리 액세스를 활성화합니다.

(선택 사항) 인터페이스에 DHCP를 사용하는 경우 Devices(디바이스) > Device Management(디바이스 관리) > DHCP > DDNS 대화 상자에서 웹 유형 DDNS 메서드를 활 성화합니다.

(선택 사항) 플랫폼 설정 정책에서 DNS를 구성하고 Devices(디바이스) > Platform Settings(플랫폼 설정) > DNS에서 이 디바이스에 적용합니다.

4. 위협 방어가 데이터 인터페이스를 통해 관리 센터에 라우팅될 수 있는지 확인합니다. 필요한 경 우 Devices(디바이스) > Device Management(디바이스 관리) > Routing(라우팅) > Static Route(고 정 경로)에서 고정 경로를 추가합니다.

- 1. 추가하는 고정 경로의 유형에 따라 IPv4 또는 IPv6을 클릭합니다.
- 2. 이 고정 경로가 적용되는 인터페이스를 선택합니다.
- 3. Available Network(사용 가능한 네트워크) 목록에서 목적지 네트워크를 선택합니다.
- 4. Gateway or IPv6 Gateway(게이트웨이 또는 IPv6 게이트웨이) 필드에 이 경로의 다음 홉인 게 이트웨이 라우터를 입력하거나 선택합니다.

 (선택 사항) 경로 가용성을 모니터링하려면 Route Tracking(경로 추적) 필드에 모니터링 정책을 정의하는 SLA(Service Level Agreement) Monitor 개체의 이름을 입력하거나 선택합니다.

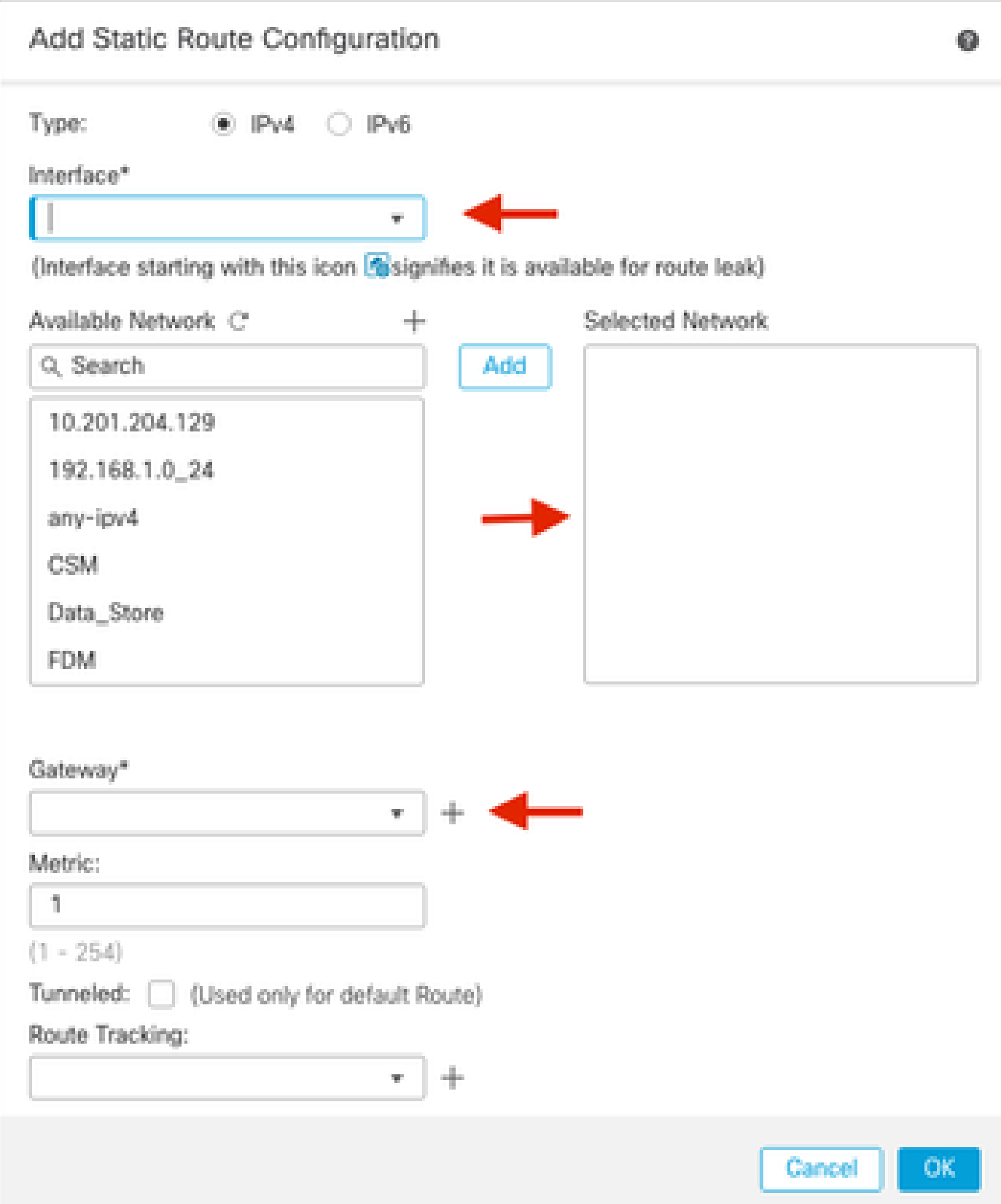

5. 구성 변경 사항을 배포합니다. 이제 컨피그레이션 변경 사항이 현재 관리 인터페이스를 통해 구 축됩니다.

6. FTD CLI에서 정적 IP 주소를 사용하도록 관리 인터페이스를 설정하고 데이터 인터페이스로 게 이트웨이를 설정합니다.

• configure network {ipv4 | ipv6} manual ip\_address netmask data-interfaces

 $\overline{\phantom{1}}$ **IP\_ADDRESS NETMASK GATEWAY**  $\overline{\phantom{1}}$ > configure network ipv4 manual (192.168.1.8) 255.255.255.0 data-interfaces Setting IPv4 network configuration... Interface eth0 speed is set to '10000baseT/Full' Network settings changed.

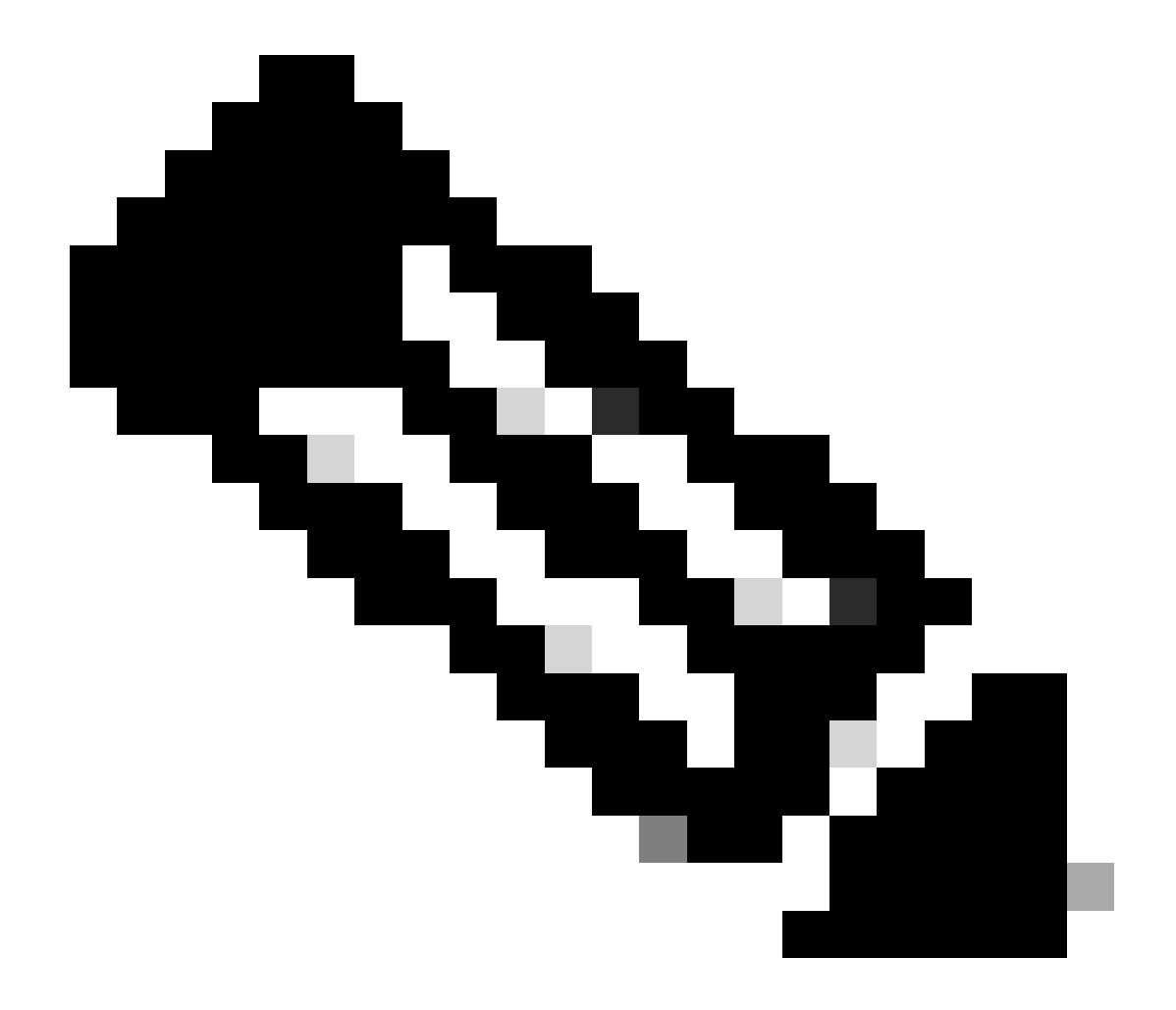

**참고**: 관리 인터페이스를 사용할 계획은 없지만 고정 IP 주소를 설정해야 합니다. 예를 들어 게이트웨이를 **데이터** 인터페 이스로 설정할 수 있도록 개인 **주소**. 이 관리는 tap\_nlp 인터페이스를 사용하여 관리 트래픽을 데이터 인터페이스로 전달 하는 데 사용됩니다.

 7. Management Center에서 관리를 비활성화하고 Edit(편집)를 클릭하여 Remote Host Address **IP address(**원격 호스트 주소 **IP 주소)를 업데이트한 다음 Devices(디바이스) > Device Management(디바이스 관리) > Device(디바이스) > Management(관리) 섹션**에서 위협 방어를 위한 Secondary Address**(선택 사항)Secondary Address(보조 주소)를** 업데이트하고 연결을 활성화합니다**.**

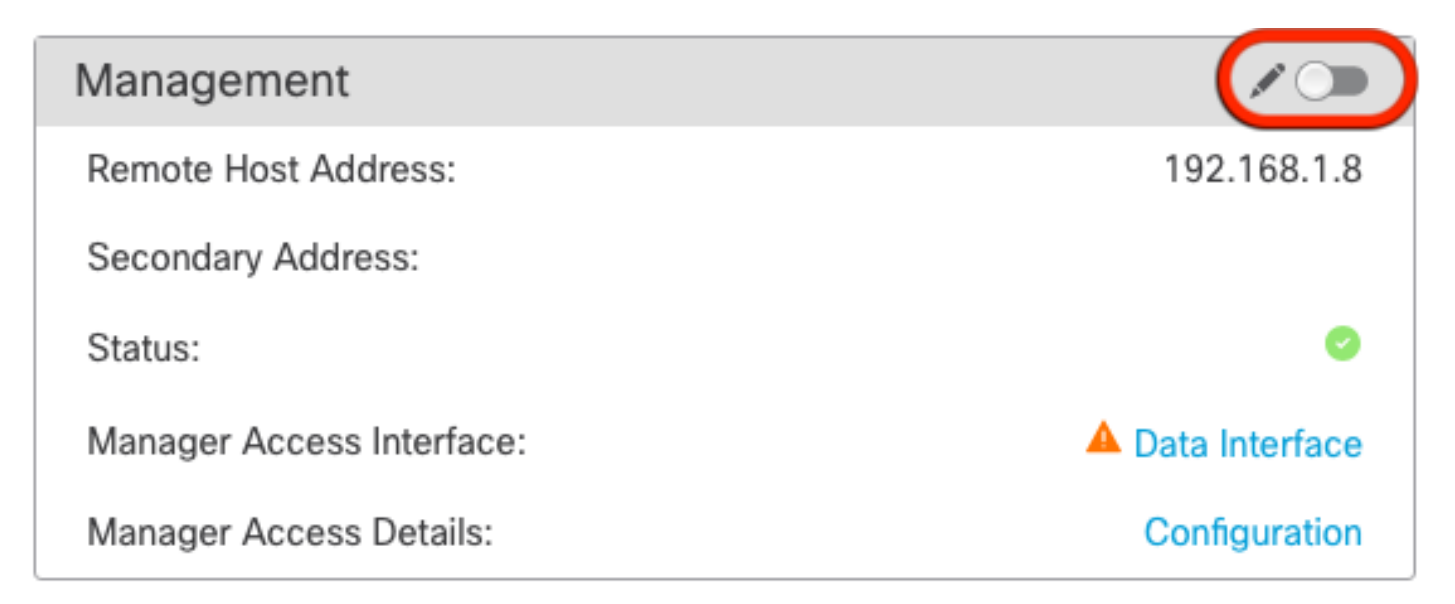

#### 플랫폼 설정에서 SSH 활성화

플랫폼 설정 정책에서 데이터 인터페이스에 대해 SSH를 활성화하고, Devices(디바이스) > Platform Settings(플랫폼 설정) **> SSH Access(SSH 액세스)**에서 이 디바이스에 **적용합니다.**Add(추가)를 클릭합니다.

• SSH 연결을 허용할 호스트 또는 네트워크.

• SSH 연결을 허용할 인터페이스를 포함하는 영역을 추가합니다. 영역에 없는 인터페이스의 경우 Selected Zones **/Interfaces(선택한 영역/인터페이스) 목록**에 **인터페이스 이름**을 입력하고 Add(추가**)**를 클릭할 수 **있습니다**.

• **OK(확인)**를 클릭합니다. 변경 **사항**을 배포합니다.

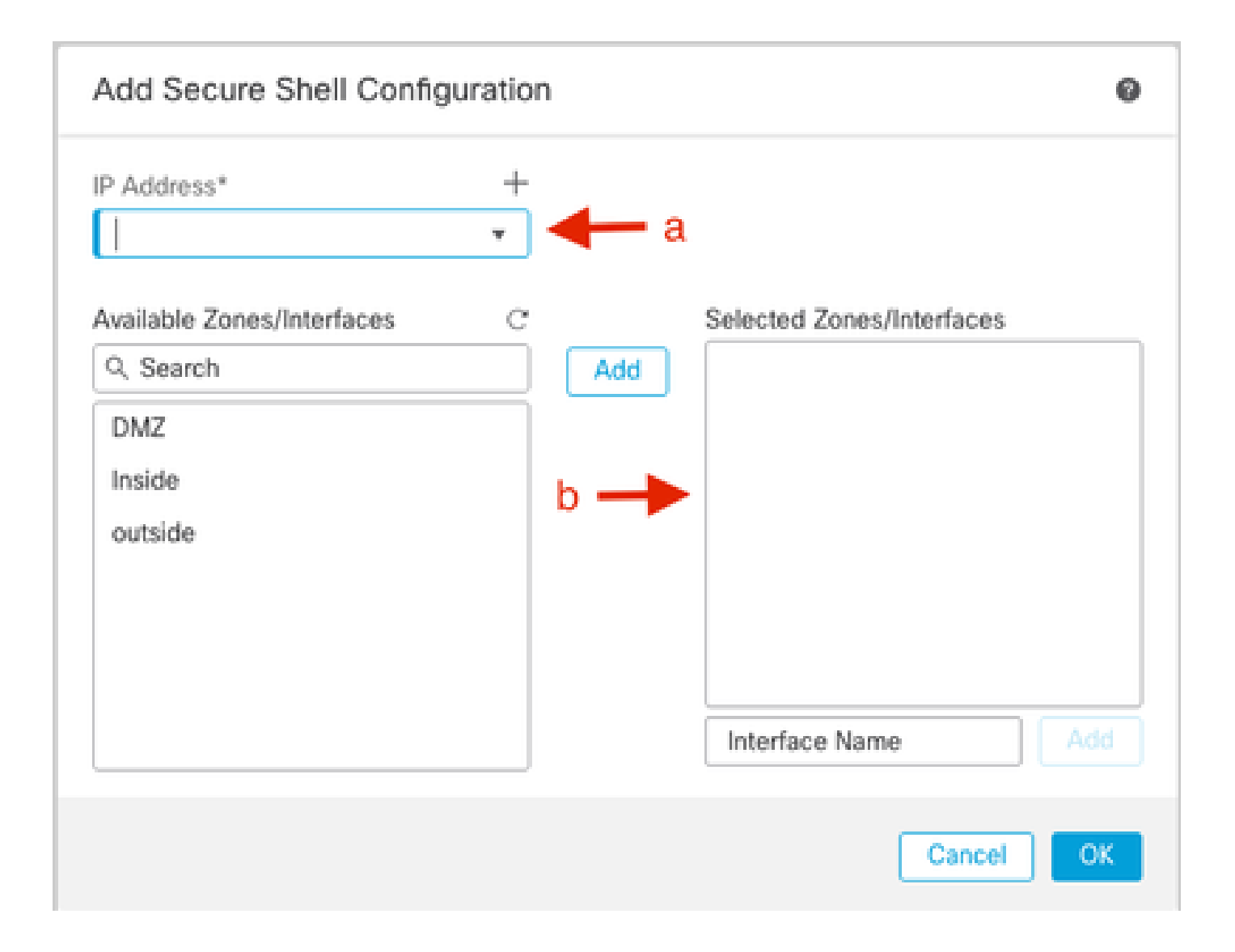

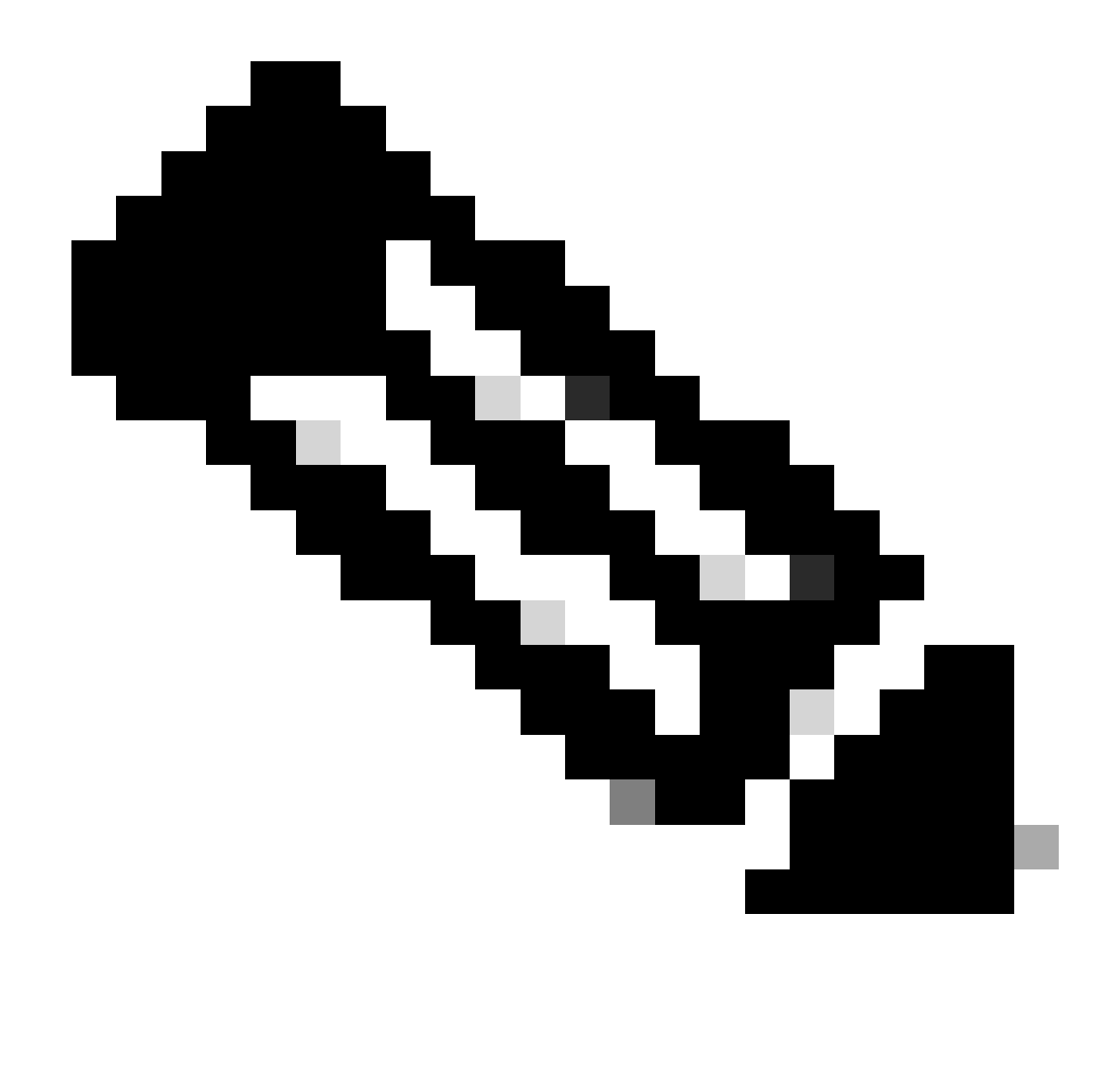

**참고**: SSH는 데이터 인터페이스에서 기본적으로 활성화되어 있지 않으므로 SSH를 사용하여 위협 방어를 관리하려면 명 시적으로 허용해야 합니다.

다음을 확인합니다.

데이터 인터페이스를 통해 관리 연결이 설정되었는지 확인합니다.

FMC GUI(Graphical User Interface)에서 확인

관리 센터에서 Devices(디바이스) **> Device Management(디바이스 관리) > Device(디바이스) > Management(관리) > Manager Access(관리자 액세스) - Configuration Details(컨피그레이션 세부사항) > Connection Status(연결 상태) 페이지에서** 관리 연결 상태

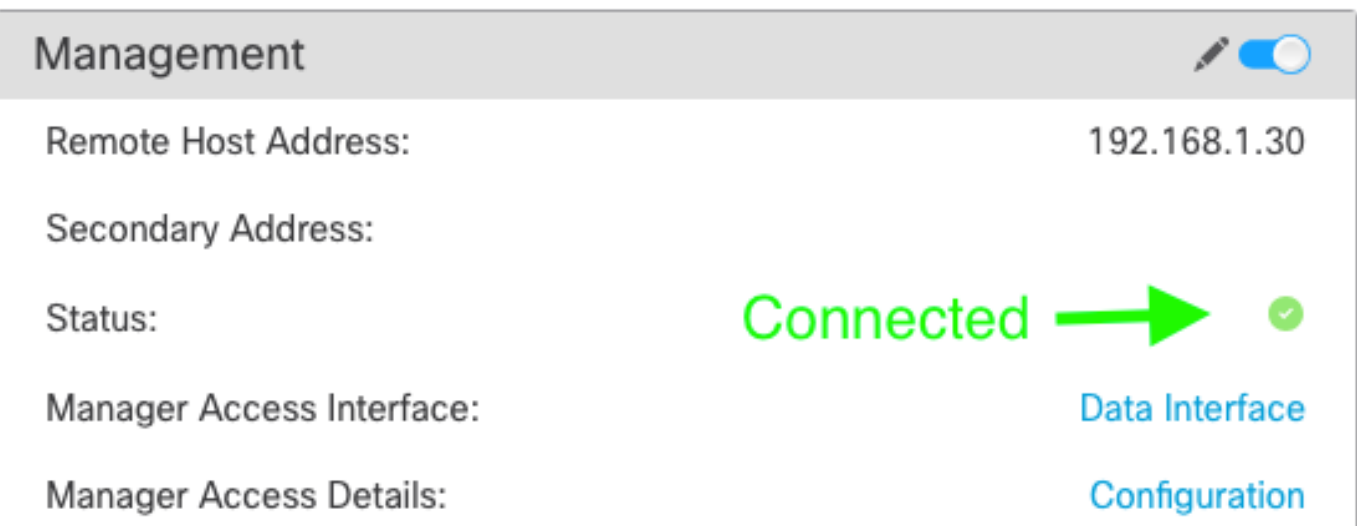

FTD CLI(Command Line Interface)에서 확인

threat defenseCLI에서 관리 연결 **상태**를 보려면 sftunnel-status-brief 명령을 입력합니다.

> sftunnel-status-brief PEER: 192.168.1.2 Peer channel Channel-A is valid type (CONTROL), using 'tap\_nlp', connected to '192.168.1.2' via '169.254.1.2' Peer channel Channel-B is valid type (EVENT), using 'tap\_nlp', connected to '192.168.1.2' via '169.254.1.2' Registration: Completed. IPv4 Connection to peer '192.168.1.2' Start Time: Tue Jul 16 22:23:54 2024 UTC Tue Jul 16 22:39:52 2024 UTC Heartbeat Send Time: Heartbeat Received Time: Tue Jul 16 22:39:52 2024 UTC Last disconnect time : Tue Jul 16 22:17:42 2024 UTC Last disconnect reason : Both control and event channel connections with peer went down

상태는 내부 tap\_nlp 인터페이스를 보여주는 데이터 인터페이스에 대한 성공적인 연결을 보여줍니다.

#### 문제 해결

관리 센터에서 Devices(디바이스) **> Device Management(디바이스 관리) > Device(디바이스) > Management(관리) > Manager Access(관리자 액세스) - Configuration Details(컨피그레이션 세부사항) > Connection Status(연결 상태) 페이지에서** 관리 연결 상태 를 확인합니다**.**

threat defenseCLI에서 관리 연결 **상태**를 보려면 sftunnel-status-brief 명령을 입력합니다. 또한 ftunnel**-statush를 사용하여** 더 자세한 정 보를 볼 수 있습니다.

관리 연결 상태

작업 시나리오

> sftunnel-status-brief

```
PEER: 192.168.1.2
           Peer channel Channel-A is valid type (CONTROL), using 'eth0', connected to '192.168.1.2' via '192.168.1.8'<br>Peer channel Channel-B is valid type (EVENT), using 'tap_nlp', connected to '192.168.1.2' via '169.254.1.2'
           Registration: Completed.
           IPV4 Connection: Compieted.<br>IPV4 Connection to peer '192.168.1.2' Start Time: Wed Jul 17 06:21:15 2024 UTC<br>Heartbeat Send Time: Wed Jul 17 17:15:20 2024 UTC
           Heartbeat Received Time: Wed Jul 17 17:16:55 2024 UTC
           Last disconnect time : Wed Jul 17 06:21:12 2024 UTC
           Last disconnect reason : Process shutdown due to stop request from PM
```
비작업 시나리오

> sftunnel-status-brief

```
PEER: 192.168.1.2
       Registration: Completed.
       Connection to peer '192.168.1.2' Attempted at Wed Jul 17 17:20:26 2024 UTC
       Last disconnect time : Wed Jul 17 17:20:26 2024 UTC
       Last disconnect reason : Both control and event channel connections with peer went down
```
네트워크 정보 확인

Threat defenseCLI에서 Management 및 Manager 액세스 데이터 인터페이스 네트워크 설정을 확인합니다.

**> show network**

```
> show network
===============[ System Information ]===============
                         : ftdcdo.breakstuff.com
Hostname
Domains
                         : breakstuff.com
                         : 192.168.1.103DNS Servers
DNS from router
                         : enabled
Management port
                         :8305IPv4 Default route
                           data-interfaces
 Gateway
IPv6 Default route
                           data-interfaces
  Gateway
======================[ eth0 ]======================
                         : Enabled
State
Link
                         : Up
Channels
                         : Management & Events
                         : Non-Autonegotiation
Mode
MDI/MDIX
                         : Auto/MDIX
MTU
                         : 1500MAC Address
                         : 00:0C:29:54:D4:47: Manual
Configuration
Address
                         : 192.168.1.8: 255.255.255.0
Netmask
                         : 192.168.1.1Gateway
              ------------
Configuration
                         : Disabled
State
                        : Disabled
Authentication
                         : Disabled
======[ System Information - Data Interfaces ]======
DNS Servers
Interfaces
                         : GigabitEthernet0/0
===============[ GigabitEthernet0/0 ]================
                         : Enabled
State
Link
                          U<sub>D</sub>
                         и
Name
                         : Outside
MTU
                          1500
                           AA \cdot AC \cdot 2Q \cdot EA \cdot DA \cdot EPMAC Address
```
**참고**: 이 명령은 관리 연결의 현재 상태를 표시하지 않습니다.

네트워크 연결 확인

Management Center에 Ping하기

threat defenseCLI에서 명령을 사용하여 데이터 인터페이스에서 관리 센터를 ping합니다.

 **> fmc\_ip ping**

```
> ping 192.168.1.2
Please use 'CTRL+C' to cancel/abort...
Sending 5, 100-byte ICMP Echos to 192.168.1.2, timeout is 2 seconds:
,,,,,
Success rate is 100 percent (5/5), round-trip min/avg/max = 1/1/1 ms
```
threat defenseCLI에서 명령을 사용하여 관리 센터를 Management 인터페이스에서 ping합니다. 이 인터페이스는 백플레인을 통해 데이 터 인터페이스로 라우팅합니다.

 **> 시스템 fmc\_ip ping**

```
> ping system 192.168.1.2
PING 192.168.1.2 (192.168.1.2) 56(84) bytes of data.
64 bytes from 192.168.1.2: icmp seq=1 ttl=64 time=0.340 ms
64 bytes from 192.168.1.2: icmp seq=2 ttl=64 time=0.291 ms
64 bytes from 192.168.1.2: icmp seq=3 ttl=64 time=0.333 ms
64 bytes from 192.168.1.2: icmp sea=4 ttl=64 time=0.282 ms
^C
--- 192.168.1.2 ping statistics ---4 packets transmitted, 4 received, 0% packet loss, time 132ms
rtt min/avg/max/mdev = 0.282/0.311/0.340/0.030 ms
```
인터페이스 상태, 통계 및 패킷 수 확인

threat defenseCLI에서 내부 백플레인 인터페이스인 nlp\_int\_tap에 대한 정보를 참조하십시오.

 **> 인터페이스 세부사항 표시**

```
Interface Internal-Data0/1 "nlp_int_tap", is up, line protocol is up
 Hardware is en vtun rev00, BW Unknown Speed-Capability, DLY 1000 usec
        (Full-duplex), (1000 Mbps)
        Input flow control is unsupported, output flow control is unsupported
        MAC address 0000.0100.0001, MTU 1500
        IP address 169.254.1.1, subnet mask 255.255.255.248
        311553 packets input, 41414494 bytes, 0 no buffer
        Received 0 broadcasts, 0 runts, 0 giants
        0 input errors, 0 CRC, 0 frame, 0 overrun, 0 ignored, 0 abort
        0 pause input, 0 resume input
        0 L2 decode drops
        232599 packets output, 165049822 bytes, 0 underruns
        0 pause output, 0 resume output
        0 output errors, 0 collisions, 0 interface resets
        0 late collisions, 0 deferred
        0 input reset drops, 0 output reset drops
        input queue (blocks free curr/low): hardware (0/0)
        output queue (blocks free curr/low): hardware (0/0)
  Traffic Statistics for "nlp_int_tap":
        311553 packets input, 37052752 bytes
        232599 packets output, 161793436 bytes
       167463 packets dropped
      1 minute input rate 0 pkts/sec, 3 bytes/sec
      1 minute output rate 0 pkts/sec, 0 bytes/sec
      1 minute drop rate, 0 pkts/sec
      5 minute input rate 0 pkts/sec, 3 bytes/sec
      5 minute output rate 0 pkts/sec, 0 bytes/sec
      5 minute drop rate, 0 pkts/sec
 Control Point Interface States:
        Interface number is 14
        Interface config status is active
        Interface state is active
```
FTD에서 FMC에 연결하기 위한 경로 검증

threat defenseCLI에서 기본 경로(S\*)가 추가되었고 관리 인터페이스(nlp\_int\_tap)에 대한 내부 NAT 규칙이 있는지 확인합니다.

 **> 경로 표시**

#### > show route

Codes: L - local, C - connected, S - static, R - RIP, M - mobile, B - BGP D - EIGRP, EX - EIGRP external, O - OSPF, IA - OSPF inter area N1 - OSPF NSSA external type 1, N2 - OSPF NSSA external type 2 E1 - OSPF external type 1, E2 - OSPF external type 2, V - VPN i - IS-IS, su - IS-IS summary, L1 - IS-IS level-1, L2 - IS-IS level-2 ia - IS-IS inter area,  $*$  - candidate default,  $U$  - per-user static route o - ODR, P - periodic downloaded static route, + - replicated route SI - Static InterVRF, BI - BGP InterVRF Gateway of last resort is not set

192.168.1.0 255.255.255.0 is directly connected, Outside c 192.168.1.30 255.255.255.255 is directly connected, Outside L

 $>$  nat 표시

> show nat

- Manual NAT Policies Implicit (Section 0)
- 1 (nlp\_int\_tap) to (Outside) source static nlp\_server\_sftunnel\_0.0.0.0\_intf3 interface destination static 0\_0.0.0.0\_5 0\_0.0.0.0\_5 service tcp 8305 8305<br>translate\_hits = 5, untranslate\_hits = 6
- ramsuare\_nixs = 5, untramslate\_hits = 0<br>
2 (nlp\_int\_tap) to (Outside) source static nlp\_server\_sftunnel\_::\_intf3 interface ipv6 destination static 0\_::\_6 0\_::\_6 service tcp 8305 8305<br>
translate\_hits = 0, untramslate\_hits =
- 

Sftunnel 및 연결 통계 확인

> show running-config sftunnel

# > show running-config sftunnel sftunnel interface Outside sftunnel port 8305

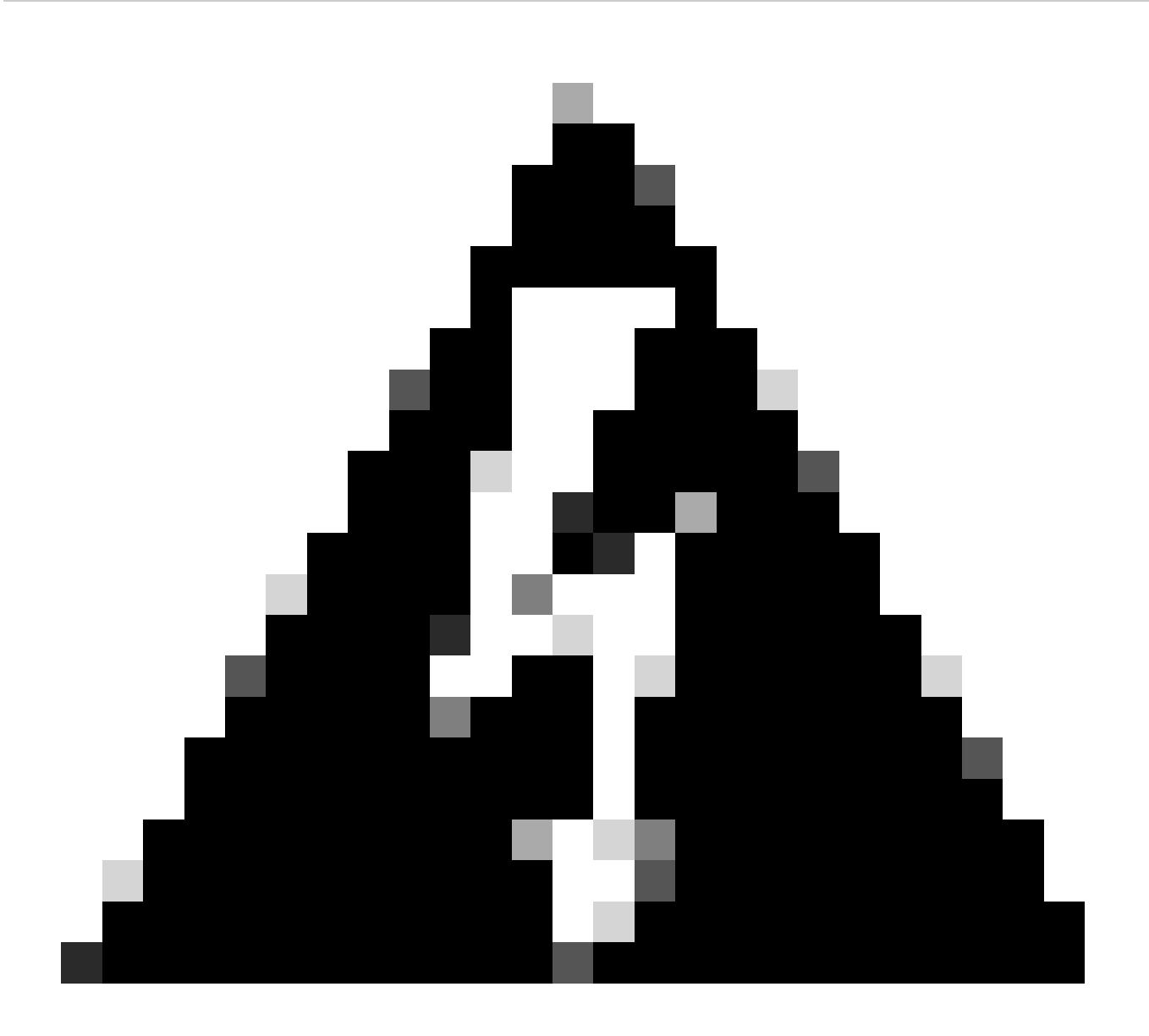

**경고**: 관리자 액세스 권한을 변경하는 과정에서 FTD에서 관리자를 삭제하거나 FMC에서 FTD를 등록 취소/강제 삭제하지 마십시오.

관련 정보

- <u>[DNS over Platform](https://www.cisco.com/c/en/us/td/docs/security/secure-firewall/management-center/device-config/710/management-center-device-config-71/interfaces-settings-platform.html) [설정 구성](https://www.cisco.com/c/en/us/td/docs/security/secure-firewall/management-center/device-config/710/management-center-device-config-71/interfaces-settings-platform.html)</u>
- <u>[FMC](https://www.cisco.com/c/en/us/support/docs/security/firepower-ngfw/200701-Configuration-of-Management-access-to-FT.html)[를 통해](https://www.cisco.com/c/en/us/support/docs/security/firepower-ngfw/200701-Configuration-of-Management-access-to-FT.html) [FTD\(HTTPS](https://www.cisco.com/c/en/us/support/docs/security/firepower-ngfw/200701-Configuration-of-Management-access-to-FT.html) [및](https://www.cisco.com/c/en/us/support/docs/security/firepower-ngfw/200701-Configuration-of-Management-access-to-FT.html) [SSH\)](https://www.cisco.com/c/en/us/support/docs/security/firepower-ngfw/200701-Configuration-of-Management-access-to-FT.html)[에 대한 관리 액세스 구성](https://www.cisco.com/c/en/us/support/docs/security/firepower-ngfw/200701-Configuration-of-Management-access-to-FT.html)</u>

이 번역에 관하여

Cisco는 전 세계 사용자에게 다양한 언어로 지원 콘텐츠를 제공하기 위해 기계 번역 기술과 수작업 번역을 병행하여 이 문서를 번역했습니다. 아무리 품질이 높은 기계 번역이라도 전문 번역가의 번 역 결과물만큼 정확하지는 않습니다. Cisco Systems, Inc.는 이 같은 번역에 대해 어떠한 책임도 지지 않으며 항상 원본 영문 문서(링크 제공됨)를 참조할 것을 권장합니다.